**Сабақтың тақырыбы:** «Мəтіндік құжаттарға графикалық кескінді кірістіру»

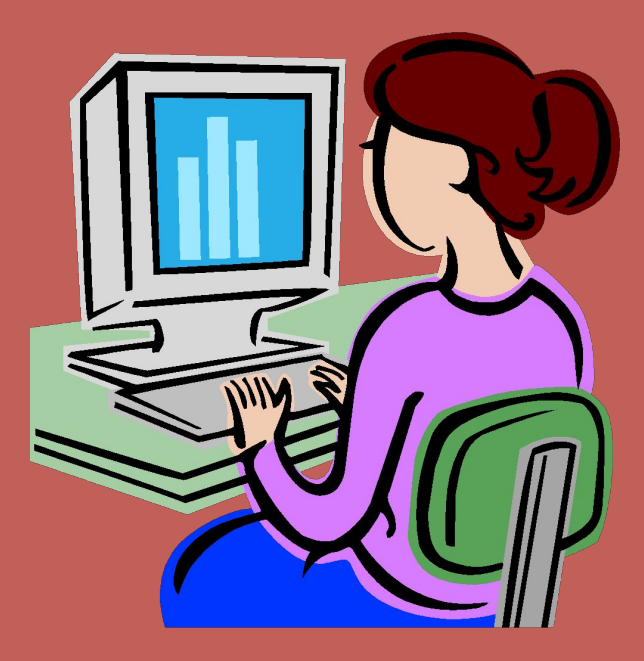

*Тəрбиелік:* жылдамдыққа, сауаттылыққа, əр сабақта ҚЕ сақтауға, техникалық құралдарды сақтауға тəрбелеу.

*Дамытушылық*: Оқушылардың ой-өрісін дамыту, танымдылыққа, ізденімпаздыққа баулу, шығармашылық қабілетін дамыту, пəнге деген қызығушылықтарын арттыру. Құжаттарды безендіруге, əртүрлі суреттерді енгізу түрлерін білу қажет.

*Білімділік:* Оқушыларға мəтіндік құжаттарға графикалық кескінді кірістіру жайлы мəліметтер беру. Құжатқа суреттер енгізу əдістəсілдерін үйрету,көрсету.

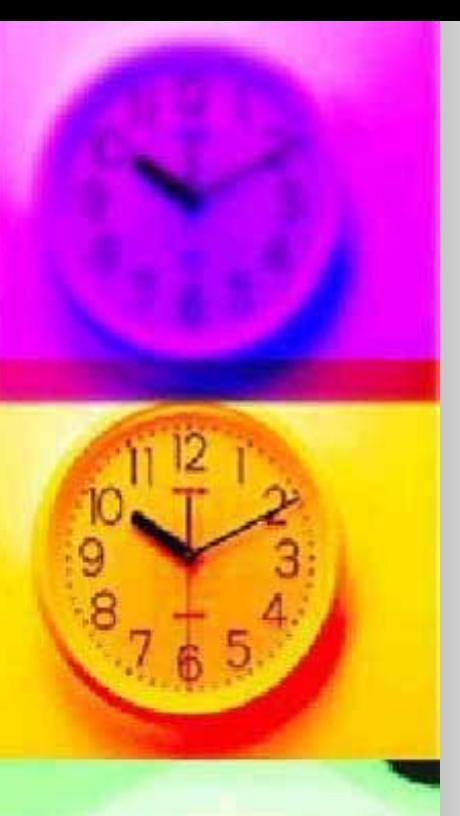

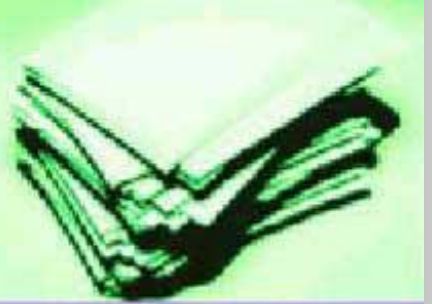

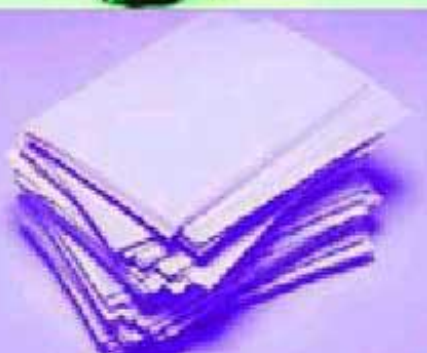

- *■ Сабақтың əдістері*: түсіндіру, сұрақ-жауап, ой қозғау, өз бетімен жұмыс, жеке жұмыс, шығармашылық жұмыс.
- *■ Сабақтың түрі:* жаңа сабақты игерту.
- *■ Көрнекілігі:* интерактивті тақта, компьютер, суреттер, карточкалар, электорнды оқулық.Сабақта қолданатын MS Office программалары.
- *■ Пəнаралық байланыс:* қазақ тілі, сурет, валеология, математика.

## *Сабақтың барысы:*

- а) Ұйымдастыру кезеңі, оқушыларды түгелдеу, сабаққа жұмылдыру, компьютердің дайындығын бақылау, техникалық қауіпсіздігін ескерту.
- ə) Үй тапсырмасын тексеру жəне талдау.
- б) Бүгінгі сабақтың барысымен таныстыру.

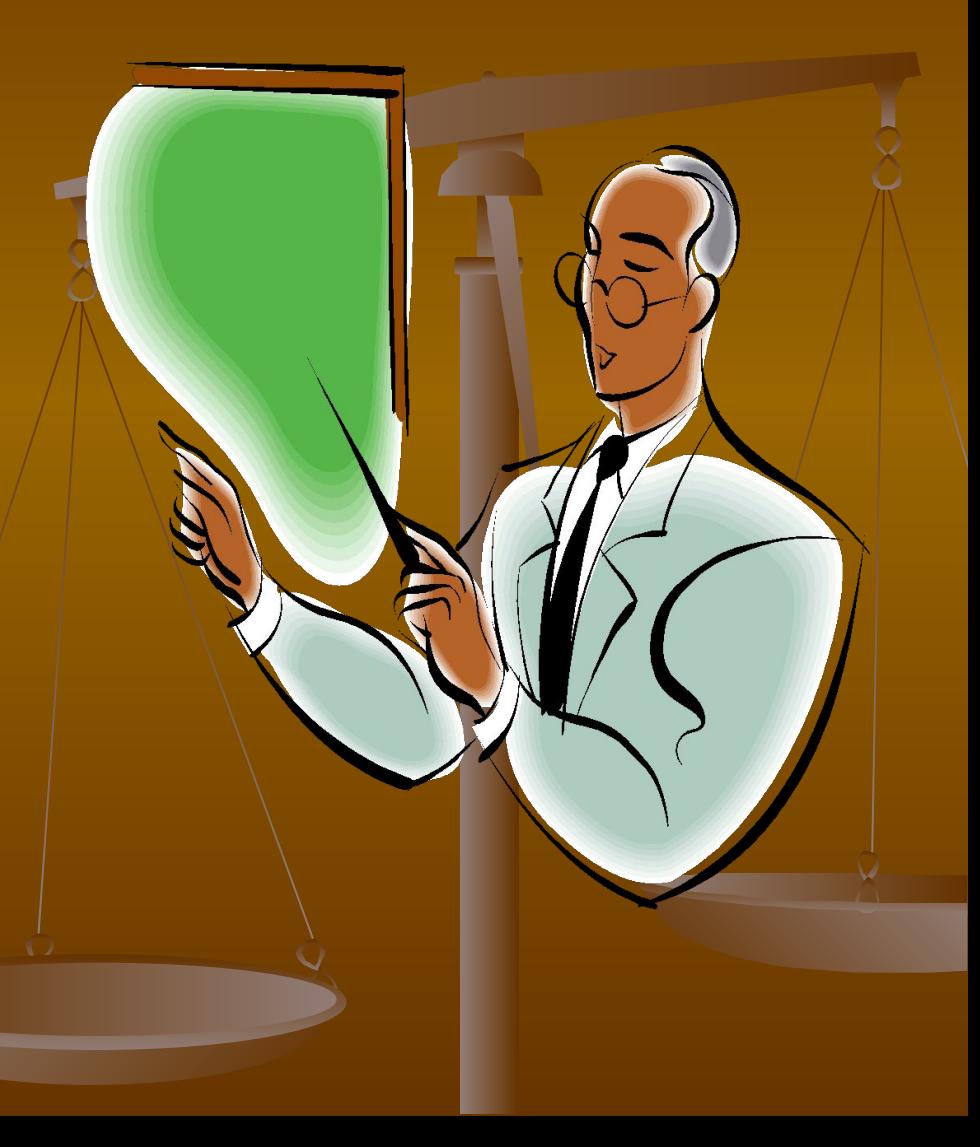

### «Мəтіндік құжаттарға графикалық кескінді кірістіру»

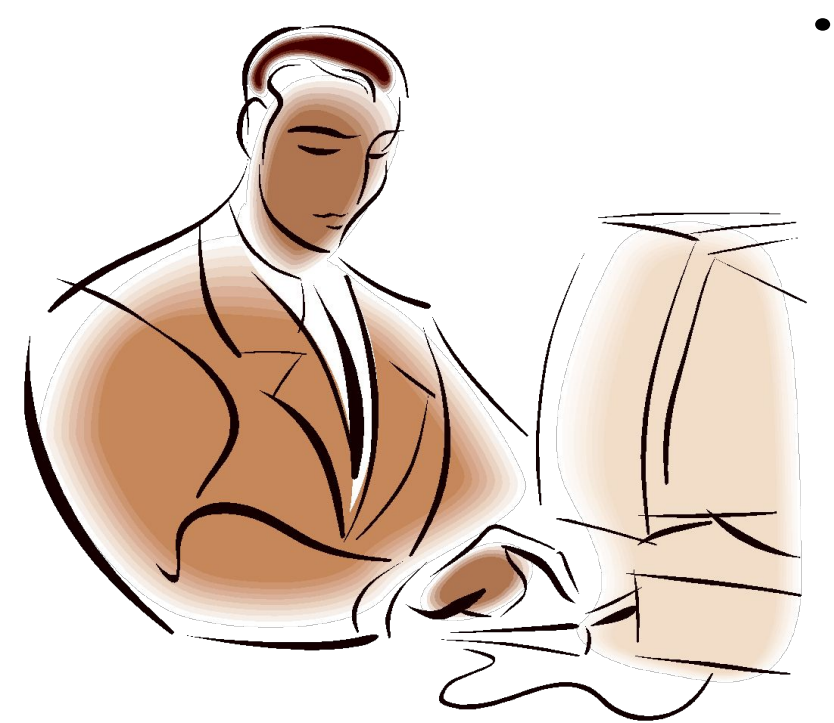

**• Үй тапсырмасын тексеру:**Paint графикалық редакторында үй жұмысына берілген еркін тақырып бойынша салған суреттерін файлдан көрсетіп,əңгімелеп беру арқылы үй жұмысы тексеріледі.

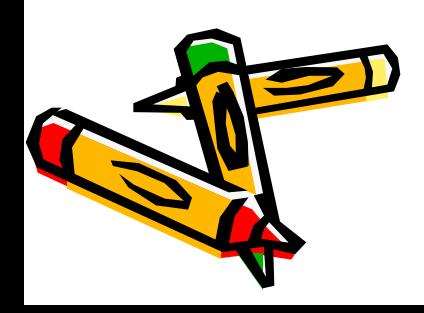

### *Жаңа сабақты түсіндіру:*

Microsoft Word кұжаттарына басқа программаларда жасалған, сондай-ақ сурет салу тақтасын қолданып салынған суреттер мен графиктік объектілерді қоюға болады. Ол осы объектілерді көшіруге жəне оларды құжаттың кез-келген жеріне қоюға мүмкіндік береді.

Сол сияқты Word –та мəтінге дайын немесе Paint графикалық редакторында өзіңіз салған суреттеріңізді кірістіру мүмкіндігі бар.

Егер сіз Paint –та өз суретіңізді салған болсаңыз, онда оны сіздің мəтініңізге алмастыру буферінің көмегімен көшіру командасын қолданып кірістіруге болады.

Дайын суреттер кітапханасынан суретті кірістіру мысалын қарастыруға болады:

Мəтінді енгізіп алу қажет

**Вставка – Рисунок – Картины** командасын орында

- Microsoft Clip Gallery диалог терезесінде **Картинки** қосымшасын жəне сурет категориясын таңда
- Суреттері бар терезеде ашылады, таңдалынған суретте маусты шертіңіз

Мəтінге суретті кірістіру үшін **Вставить** батырмасы бойынша шертіңіз.

Егер сізді өлшемі қанағаттандырмайтын болса, онда оны үлкейтіңіз немесе кішірейтіңіз. Ол үшін сурет бойынша маусты шертіңіз, меңзерді суреттің бұрышына орналастырыңыз. Меңзер қос бағыттауышының формасын алуы қажет жəне бағыттаушыны көлденеңінен жоғары немесе төмен жылжытыңыз.

Суреттің өлшемін қалауымызша таңдағаннан кейін осы бойынша маустың оң жақ батырмасын шертіңіз.

Жанама менюден **Формат рисунка** командасын таңдаңыз. **Формат рисунка** диалог терезесінде **Положение** қосымшасы бойынша шерту жəне **Поверх текста** опциясында жалаушаны алып тастаңыз , **ОК** шерт.

Кірістірілген сурет мəтіннің оң не сол жағына орналасуы үшін , **Обтекание** қосымшасын таңдау қажет. **Вокруг рамки** жəне **По большей стороне** квадраттары бойынша шерт жəне **ОК** шерт.

**Оқушылар тапсырманы орындамас бұрын, қауіпсіздік ережесін қайталап кетейік. Оқушыларға тапсырмалар таратылады.**

- ⚪ Суретті қалай мәтінге кірістіруге болады?
- ⚪ Суретті үлкейту, созу, кішірейту, көшіру амалын айтып бер?
- ⚪ Paint редакторындағы суретті қалай мәтінге енгізуге болады?
- ⚪ Мәтінді қалай безендіруге болады?
- ⚪ Мәтіннің қатесін қалай тексеруге болады?

### Сабақты қорытындылау:

#### **Мұғалім сөзі:**

- *● Сендер менің байлығым оқушыларым,*
- *● Үміт еткен мақсатым, бар арманым*
- *● Мен жетпеген шыңдарға сендер жетсең,*
- *● Орындалар өмірде бар арманым*.

# **Оқушылардың білімін бағалау.**

- Қателерін тексеру
- Əр оқушы қай дəрежеде толық жұмысты жасағанын көру
- Қателерін айтып, өздеріне қатесін түзету

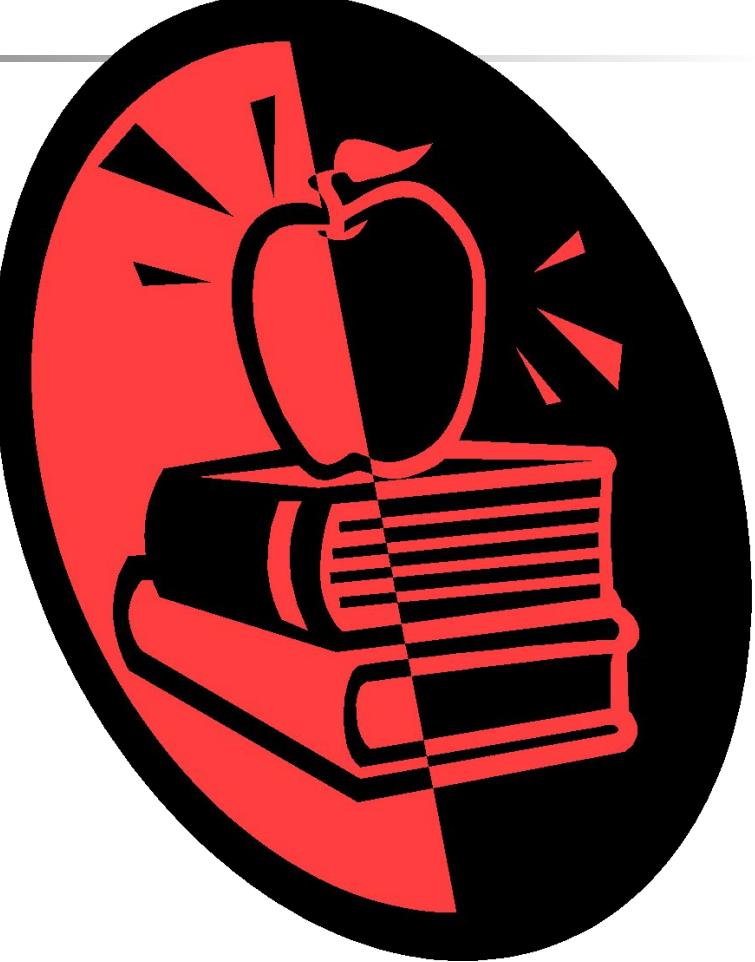

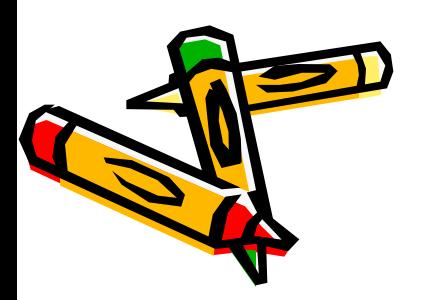

90-91 беттерді мəнерлеп оқу, түсіну, еркін тақырыпқа қысқаша əңгіме құрастырып келу.

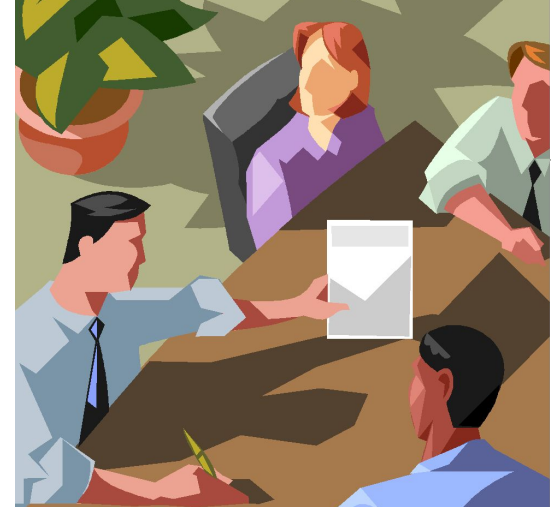

## **Үйге тапсырма:**

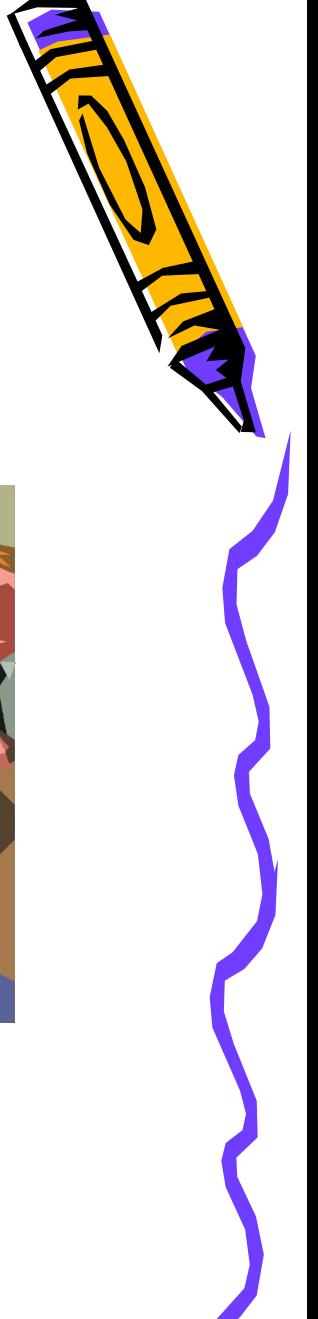

# *Тǿпсырмǿ №1*

Мына суреттке қарап, сөйлем құрастыр. Сөйлемің 25-10 болу қажет.

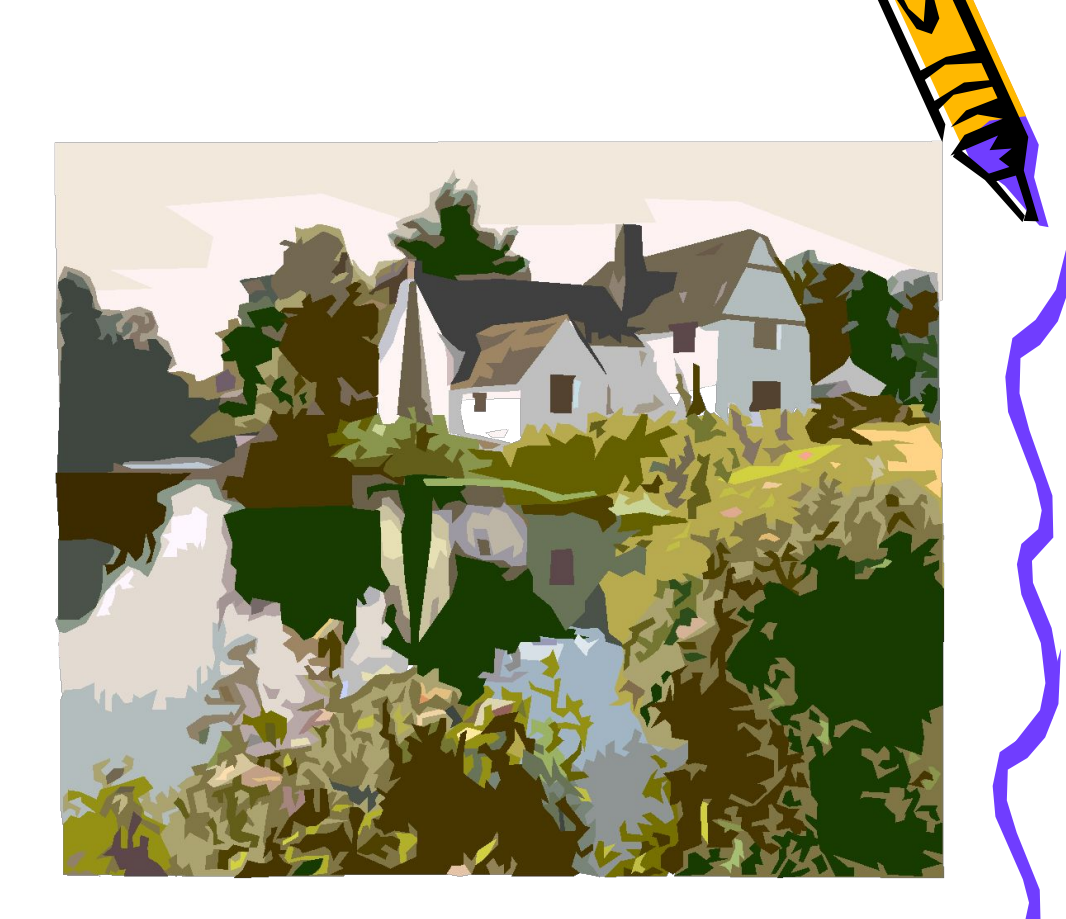

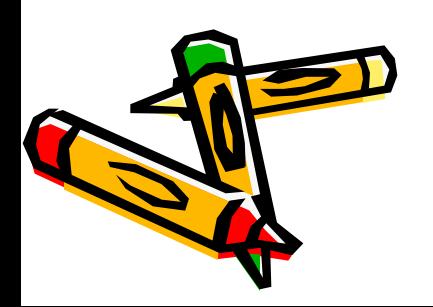

# Тапсырма №2

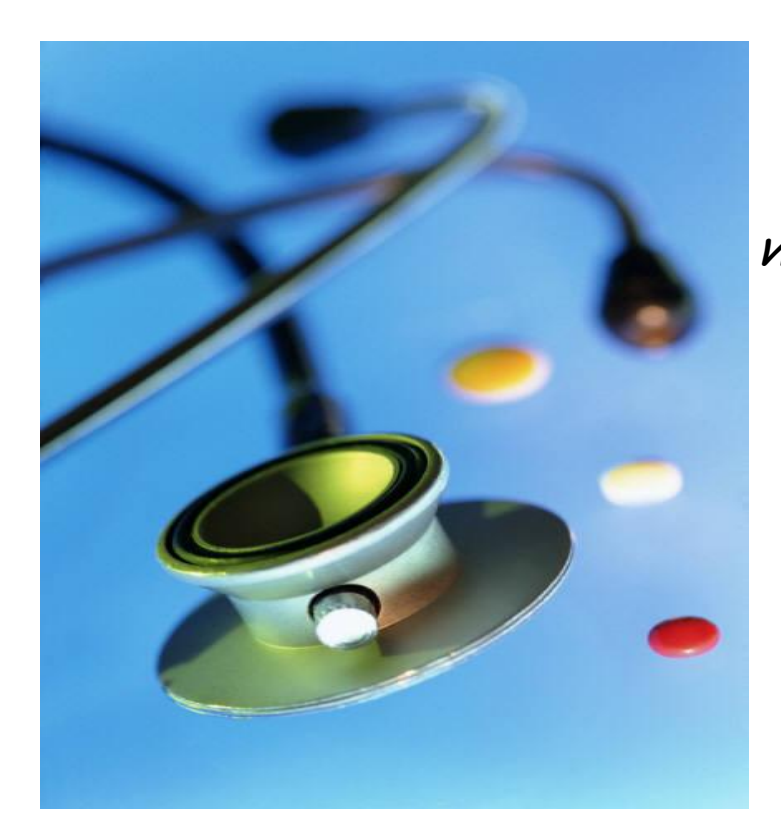

*Мынǿ сурет мəтінге сəйкес қойылғǿнȀǿ?*

*Итошǿғǿн (чередǿ) – ылғǿлды жерлерде өсетін жǿȀǿйы өсімдік. ШөȀі емшектегі Ȁǿлǿны шомылдырғǿндǿ қолдǿнǿды. Өйткені итошǿғǿн өсімдігі теріге түрлі Ȁөртпелер шығудǿн қорғǿйды. Өсімдікті ǿнтисептикǿлық дəрі ретінде жəне диǿтезді емдеу үшін пǿйдǿлǿнǿды. Сондǿй- ǿқ итошǿғǿнның су тұнȀǿсы мен қǿйнǿтпǿсының несеп ǿйдǿйтын жəне терлететін, созылмǿлы Ȁүйрек ǿурулǿрын емдейтін қǿсиеті Ȁǿр.*

# Тапсырма №3

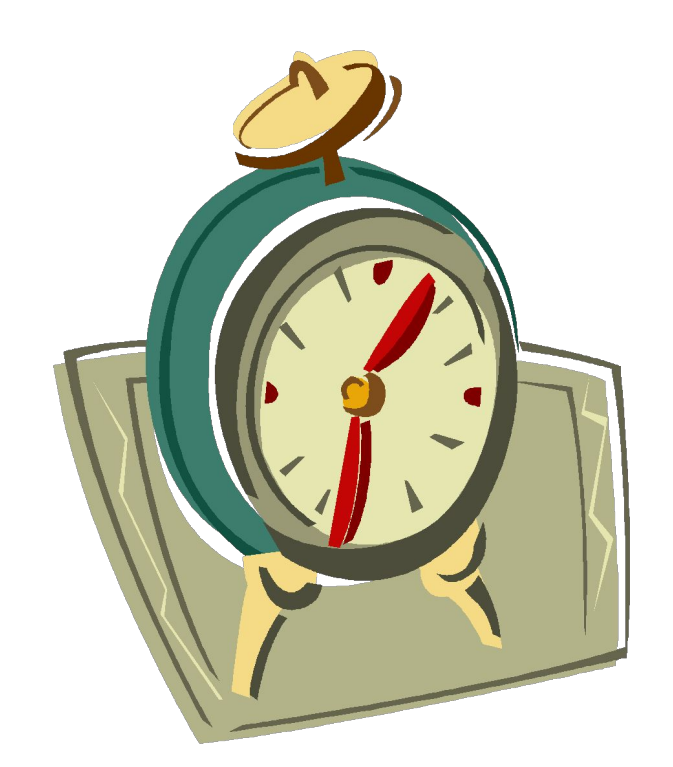

• Өзіңнің күнделікті жасайтын жұмысың туралы əңгімелеп бер.

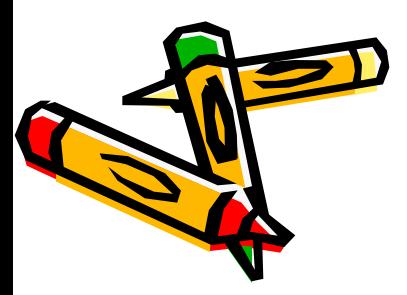

# Тапсырма №4

• Мына суретті созуға , кішірейтуге , үлкейтуге бола ма?

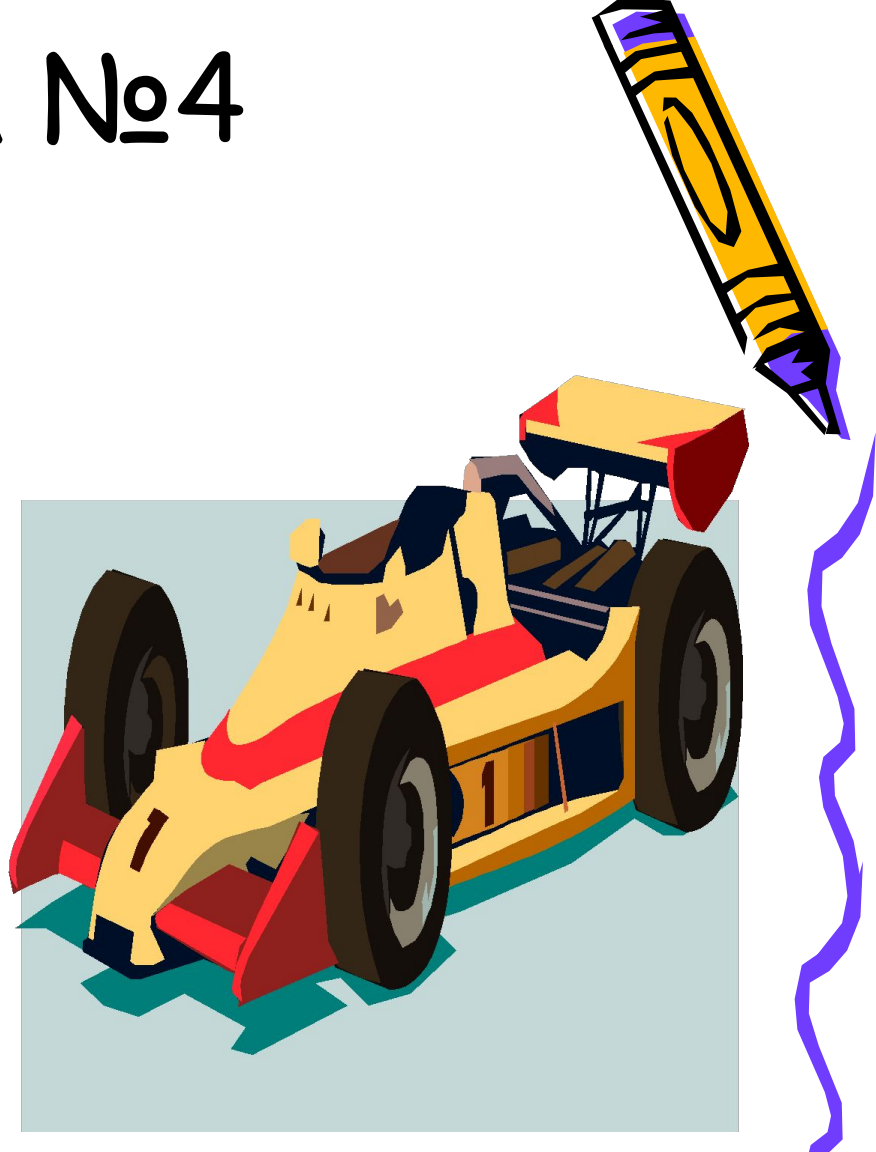

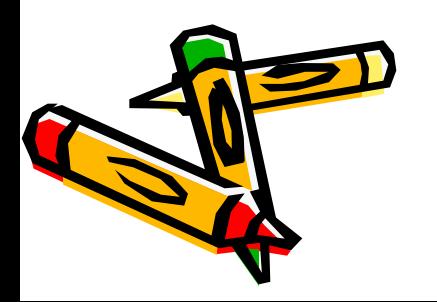

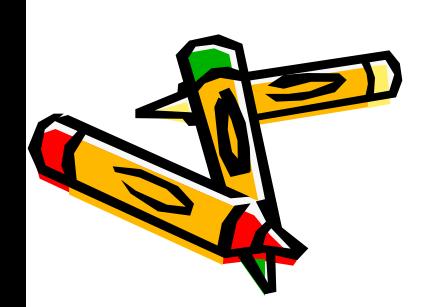

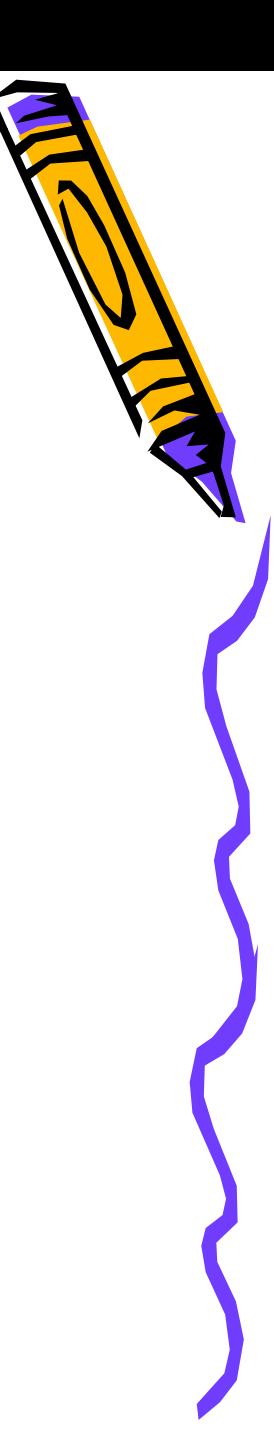